# **Configure Offline (Air Gapped) Licensing on 9800 WLC**

# **Contents**

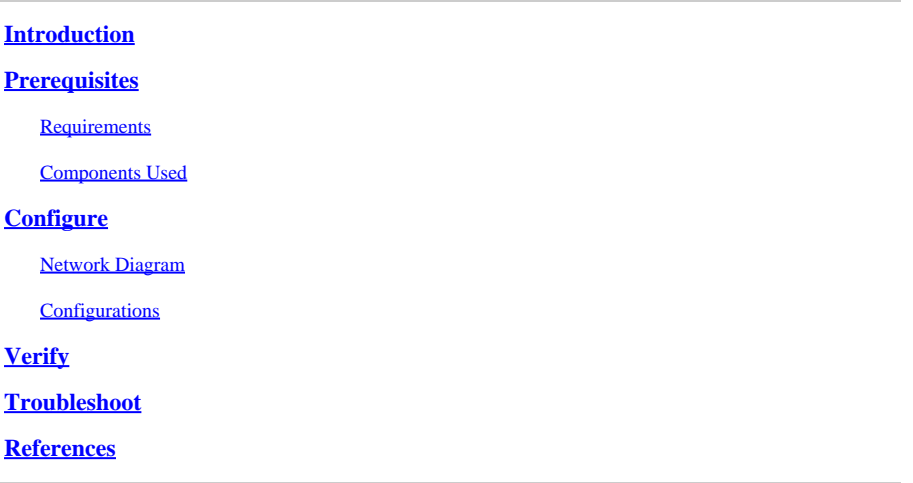

### <span id="page-0-0"></span>**Introduction**

This document describes how to configure Offline (Air Gapped) licensing on Catalyst 9800 Wireless LAN Controller (WLC).

# <span id="page-0-1"></span>**Prerequisites**

#### <span id="page-0-2"></span>**Requirements**

Recommended knowledge of 9800 WLC and CSSM (Cisco Smart Software Manager) portal basic operation.

#### <span id="page-0-3"></span>**Components Used**

The information in this document is based on these software and hardware versions but applies to all versions after 17.3:

• Virtual 9800-CL WLC version 17.9.5

The information in this document was created from the devices in a specific lab environment. All of the devices used in this document started with a cleared (default) configuration. If your network is live, ensure that you understand the potential impact of any command.

# <span id="page-0-4"></span>**Configure**

#### <span id="page-0-5"></span>**Network Diagram**

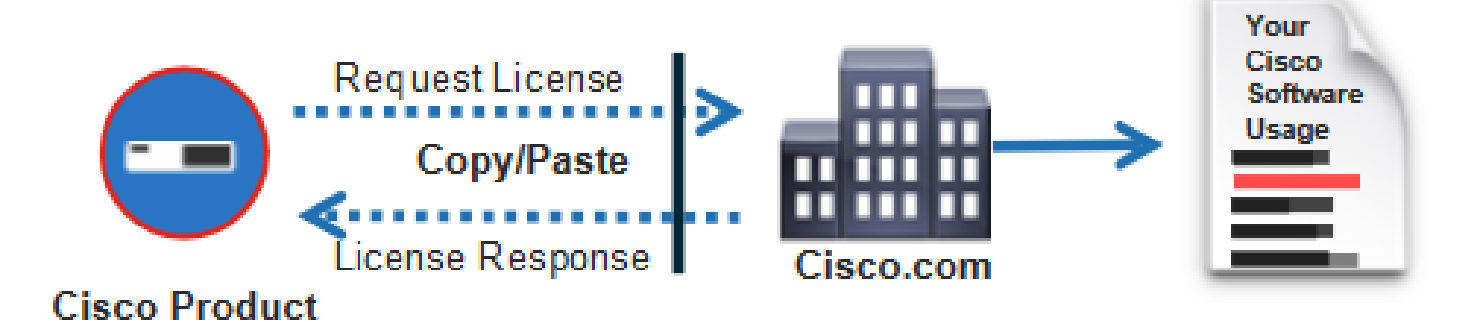

#### <span id="page-1-0"></span>**Configurations**

On the WLC:

Step 1. Set Licensing connection mode to "Air Gap" and AirGap Feature to "Enabled":

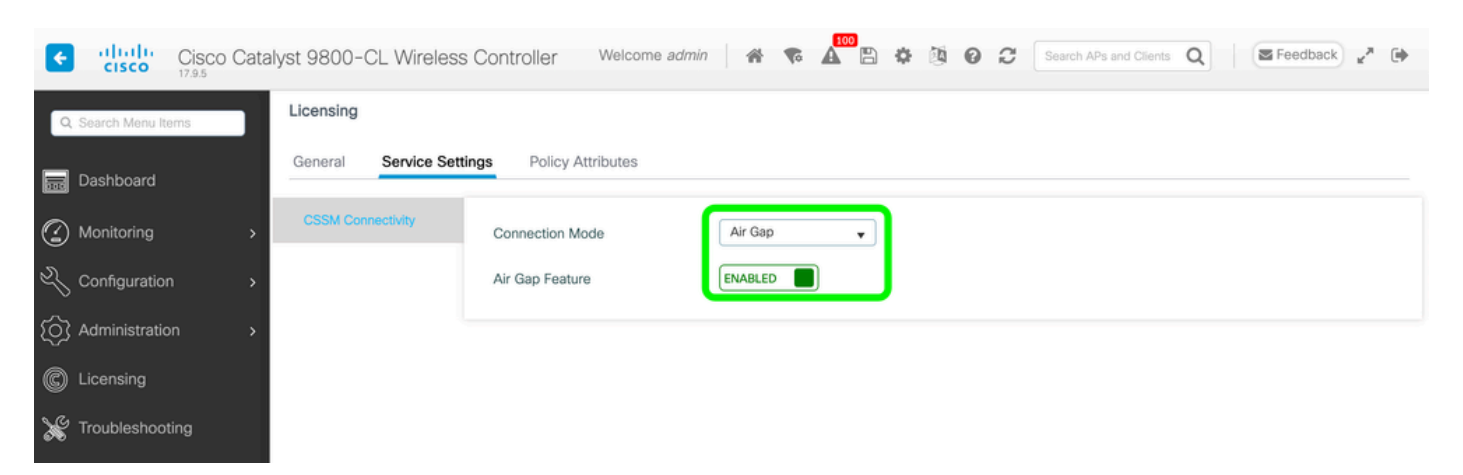

The CLI equivalent is :

9800-17-09-05(config)#license smart transport off

Step 2. Export the RUM report from the WLC. This saves your current license consumption to a file:

9800-17-09-05#license smart save usage all file bootflash:rum.txt

On the CSSM:

Step 1. Log into your CSSM account.

Step 2. Navigate to "Reports" tab >> "Usage Data Files". Click on "Usage Data Files":

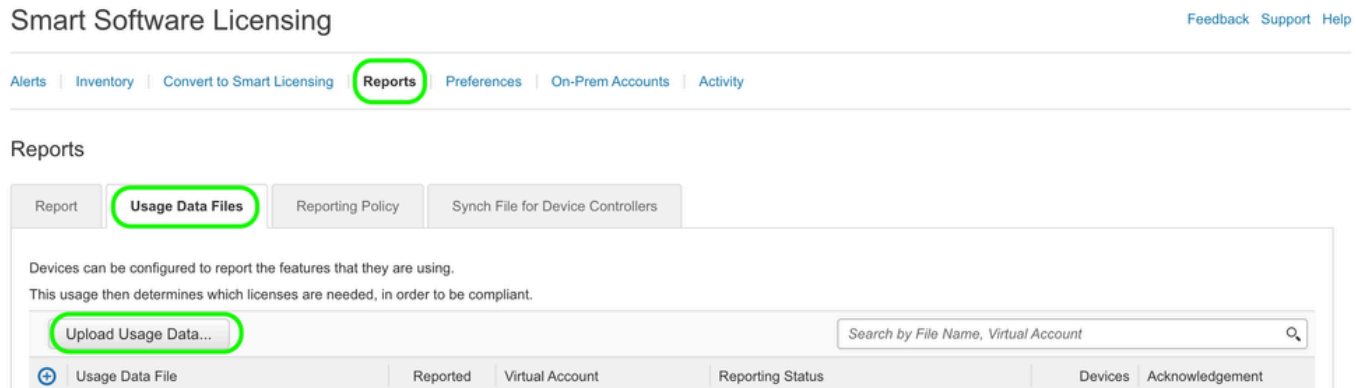

Step 3. Click "Browse" >> select the RUM report that was obtained from the WLC >> click "Upload Data":

# Upload Usage Data

Please select the Usage File you wish to upload.

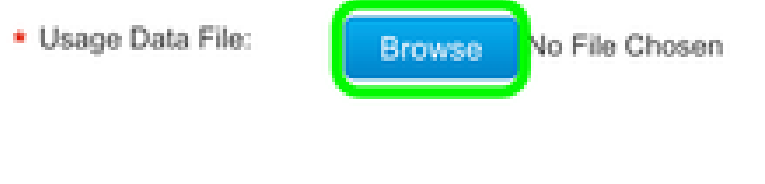

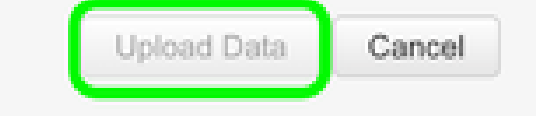

Step 4. Once the RUM report is uploaded to the CSSM, the "Download" button appears under the "Acknowledgement" column. Click on "Download":

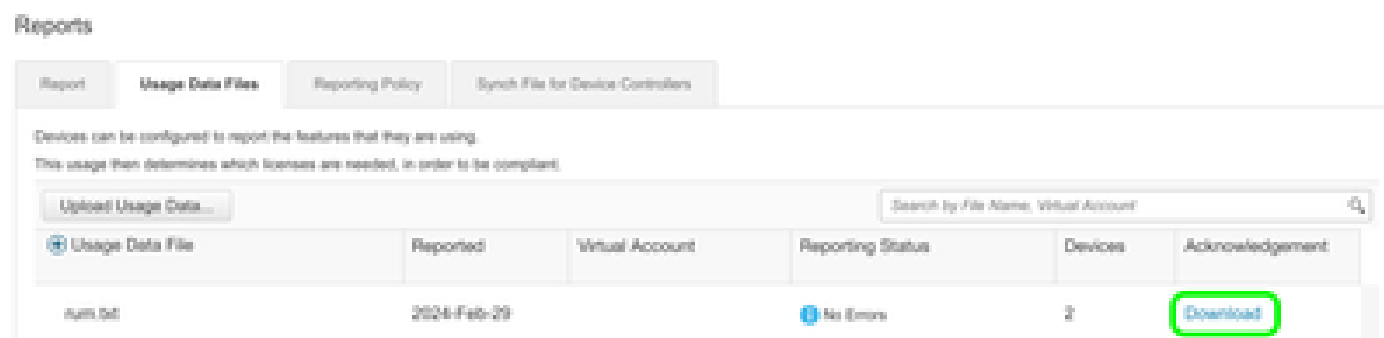

On the WLC:

Step 4. Import the ACK on the WLC:

```
9800-17-09-05#license smart import bootflash:ACK_rum.txt
Import Data Successful
```
### <span id="page-3-0"></span>**Verify**

After applying the configuration steps above, the WLC appears seen on the CSSM under Inventory >> Product Instances.

If an active WLC from the HA pair was registered, both active and standby WLCs are shown as seen under the Product Instances tab on CSSM.

Example of an output from a successfully configured WLC:

------------------ show license status ------------------ Utility: Status: DISABLED Smart Licensing Using Policy: Status: ENABLED Account Information: Smart Account: <Organization\_Name> As of Feb 29 15:24:40 2024 UTC Virtual Account: <Account\_Name> Data Privacy: Sending Hostname: yes Callhome hostname privacy: DISABLED Smart Licensing hostname privacy: DISABLED Version privacy: DISABLED Transport: Type: Transport Off Policy: Policy in use: Merged from multiple sources. Reporting ACK required: yes (CISCO default) Unenforced/Non-Export Perpetual Attributes: First report requirement (days): 365 (CISCO default) Reporting frequency (days): 0 (CISCO default) Report on change (days): 90 (CISCO default) Unenforced/Non-Export Subscription Attributes: First report requirement (days): 90 (CISCO default) Reporting frequency (days): 90 (CISCO default) Report on change (days): 90 (CISCO default) Enforced (Perpetual/Subscription) License Attributes: First report requirement (days): 0 (CISCO default) Reporting frequency (days): 0 (CISCO default) Report on change (days): 0 (CISCO default) Export (Perpetual/Subscription) License Attributes: First report requirement (days): 0 (CISCO default) Reporting frequency (days): 0 (CISCO default) Report on change (days): 0 (CISCO default) Miscellaneous: Custom Id: <empty>

Usage Reporting: Last ACK received: Feb 29 15:27:53 2024 UTC Next ACK deadline: May 29 15:27:54 2024 UTC Reporting push interval: 30 days Next ACK push check: <none> Next report push: Mar 30 15:27:54 2024 UTC Last report push: Feb 29 15:27:54 2024 UTC Last report file write: <none>

Trust Code Installed: Active: PID:C9800-CL-K9,SN:<Serial\_Number> INSTALLED on Feb 29 15:27:53 2024 UTC Standby: PID:C9800-CL-K9.SN:<Serial Number Stbdy> INSTALLED on Feb 29 15:27:53 2024 UTC

### <span id="page-4-0"></span>**Troubleshoot**

If the RUM upload to the CSSM portal fails, it can be because your WLC is already registered through direct connection on the portal. Delete the device from the CSSM inventory and you can then upload the RUM report.

### <span id="page-4-1"></span>**References**

[Configure Licensing with SLUP](https://www.cisco.com/c/en/us/support/docs/wireless/catalyst-9800-series-wireless-controllers/217348-configure-troubleshoot-catalyst-9800-w.html)